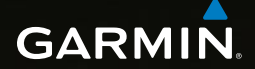

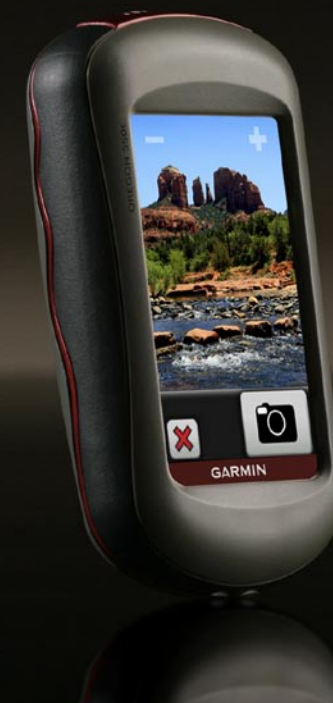

# OREGON<sup>®</sup>-Serie Schnellstartanleitung 450, 450t, 550, 550t

# **Warnung**

Lesen Sie alle Produktwarnungen und sonstigen wichtigen Informationen der Anleitung *Wichtige Sicherheits- und Produktinformationen*, die dem Produkt beiliegt.

Oregon-Geräte werden mit zwei AA-Batterien betrieben. Verwenden Sie Alkali-, NiMH- oder Lithium-Batterien. Beste Ergebnisse erzielen Sie mit vorgeladenen NiMH-Akkus oder Lithium-Batterien. Normale Alkalibatterien werden für Oregon-550-Geräte bei Verwendung der Kamerafunktion nicht empfohlen.

#### **So legen Sie die Batterien ein:**

1. Heben Sie den Verschluss an, und entfernen Sie die Batterieabdeckung.

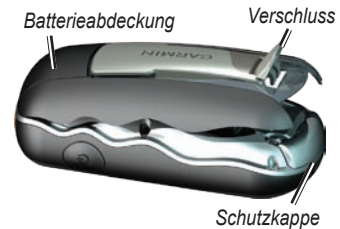

- 2. Legen Sie die Batterien ein, und achten Sie dabei auf die korrekte Ausrichtung der Pole.
- 3. Setzen Sie die Batterieabdeckung wieder auf, und drücken Sie den Verschluss nach unten.

#### **So wählen Sie den Batterietyp:**

- 1. Tippen Sie auf **Einstellung** > **System** > **Batterietyp**.
- 2. Wählen Sie **Alkaline**, **Lithium** oder **NiMH**.

# *Hinweis*

Entfernen Sie die Batterien, wenn Sie den Oregon voraussichtlich mehrere Monate lang nicht verwenden. Gespeicherte Daten sind nach dem Entfernen der Batterien auch weiterhin verfügbar.

#### **So schalten Sie den Oregon ein oder aus:**

- 1. Schalten Sie den Oregon ein, indem Sie (<sup>1</sup>) drücken.
- 2. Schalten Sie den Oregon aus, indem Sie (1) gedrückt halten.

# **So passen Sie die**

## **Hintergrundbeleuchtung an:**

- 1. Drücken Sie während des Betriebs des Oregon kurz (1).
- 2. Tippen Sie auf  $\bigoplus$  oder  $\bigoplus$ , um die Helligkeit einzustellen.

#### **So sperren und entsperren Sie den Bildschirm:**

- 1. Drücken Sie kurz die Taste  $\bigcirc$
- 2. Tippen Sie auf **Display sperren** (oder **Display entsperren**).

# **So erfassen Sie**

#### **GPS-Satellitensignale:**

- 1. Begeben Sie sich im Freien an eine Stelle, an der weder hohe Gebäude noch Bäume den Empfang stören.
- 2. Schalten Sie den Oregon ein. Das Erfassen von Satellitensignalen kann einige Minuten dauern.

Die  $\blacksquare$ Balken auf der Hauptseite geben die Stärke des Satellitensignals an. Wenn die Balken grün angezeigt werden, hat der Oregon Satellitensignale erfasst.

## **So verwenden Sie die Karte:**

- 1. Tippen Sie auf **Karte**. Die aktuelle Position wird durch eine Positionsmarkierung angezeigt.
- 2. Tippen Sie auf  $\Box$  oder  $\Box$ , um die Ansicht zu vergrößern oder zu verkleinern.
- 3. Fahren Sie mit dem Finger über den Bildschirm, um den Kartenausschnitt zu ändern.

#### **So öffnen Sie die Kompassseite:** Tippen Sie auf **Kompass**.

Der Peilungszeiger zeigt in Richtung des Zielortes, unabhängig davon, in welche Richtung Sie sich gerade bewegen. Zeigt der Peilungszeiger auf dem Kompass nach oben, bewegen Sie sich direkt auf den Zielort zu. Zeigt er in eine andere Richtung, drehen Sie sich in diese Richtung, bis der Pfeil auf dem Kompass nach oben zeigt.

Kalibrieren Sie den Kompass, nachdem Sie lange Strecken zurückgelegt haben, nach Temperaturveränderungen oder nach Batteriewechseln.

#### **So kalibrieren Sie den elektronischen Kompass:**

- 1. Halten Sie im Freien den Oregon waagerecht, und halten Sie sich nicht in der Nähe von Gegenständen auf, die Magnetfelder beeinflussen, wie Autos, Gebäude oder Überlandleitungen.
- 2. Tippen Sie auf **Einstellung** > **Richtung** > **Zum Beginnen drücken Kompasskalibrierung**.
- 3. Tippen Sie auf **Start**, und folgen Sie den Anweisungen auf dem Bildschirm.

#### **So rufen Sie Informationen über einen Punkt auf der Karte ab:**

- 1. Tippen Sie auf die Position, zu der Sie Informationen abrufen möchten.
- 2. Tippen Sie oben im Bildschirm auf die Informationsschaltfläche.

#### **So markieren Sie die aktuelle Position als Wegpunkt:**

- 1. Tippen Sie auf **Wegpunkt markieren**.
- 2. Tippen Sie auf **Speichern und bearbeiten**.
- 3. Tippen Sie auf ein Attribut, das geändert werden soll.
- 4. Tippen Sie auf Buchstaben, Zahlen oder Symbole, um die Änderungen vorzunehmen.
- 5. Tippen Sie auf (√außer beim Ändern eines Symbols). Ändern Sie ggf. weitere Attribute.
- 6. Tippen Sie auf  $\mathbf{\times}$ , um die Änderungen zu verwerfen.

## **So bearbeiten Sie einen Wegpunkt:**

- 1. Tippen Sie auf **Wegpunkt-Manager**.
- 2. Tippen Sie auf den Wegpunkt.
- 3. Tippen Sie auf das Attribut, das geändert werden soll.
- 4. Tippen Sie auf Buchstaben, Zahlen oder Symbole, um die Änderungen vorzunehmen.
- 5. Tippen Sie auf Ø (außer beim Ändern eines Symbols). Ändern Sie ggf. weitere Attribute.
- 6. Tippen Sie auf  $\mathbf{\hat{X}}$ , um die Änderungen zu verwerfen.

#### **So verschieben Sie einen Wegpunkt auf die aktuelle Position:**

- 1. Tippen Sie auf **Wegpunkt-Manager**.
- 2. Tippen Sie auf den Wegpunkt, den Sie verschieben möchten.
- 3. Tippen Sie auf **Hierher setzen**.

#### **So navigieren Sie mithilfe von "Zieleingabe" zu einem Ziel:**

Über die Seite Zieleingabe" können Sie zu gespeicherten Wegpunkten navigieren, Koordinaten eingeben, Points of Interest suchen und vieles mehr.

- 1. Tippen Sie auf **Zieleingabe**.
- 2. Tippen Sie auf eine Kategorie.
- 3. Tippen Sie auf das Element, zu dem Sie navigieren möchten.
- 4. Tippen Sie auf **Los**. Die Route wird als farbige Linie angezeigt.
- 5. Tippen Sie auf **X** > **Kompass**.
- 6. Navigieren Sie mithilfe des Kompasses zum Ziel.

#### **So navigieren Sie zu einem Punkt auf der Karte:**

- 1. Tippen Sie auf **Karte**.
- 2. Tippen Sie auf den Punkt auf der Karte.
- 3. Tippen Sie oben im Bildschirm auf die Informationsschaltfläche.
- 4. Tippen Sie auf **Los** > **X** > **Kompass**.

5. Navigieren Sie mithilfe des Kompasses zum Ziel.

Tippen Sie zum Beenden der Navigation auf **Zieleingabe** > **Beenden der Navigation**.

#### **So erstellen Sie eine neue Route und folgen dieser:**

- 1. Tippen Sie auf **Routenplaner** > **<Route erstellen>** > **<Ersten Punkt wählen>**, um einen Startpunkt auszuwählen.
- 2. Tippen Sie auf eine Kategorie.
- 3. Tippen Sie auf das erste Element auf der Route.
- 4. Tippen Sie auf **Verwenden** > **<Nächsten Punkt wählen>**.
- 5. Wiederholen Sie den Vorgang, bis die Route vollständig ist.
- 6. Tippen Sie auf **.** um die Route zu speichern.
- 7. Tippen Sie auf **X** > **Zieleingabe** > **Routen**, um der Route zu folgen.

#### **So zeichnen Sie Tracks auf:**

1. Tippen Sie auf **Einstellung** > **Tracks** > **Track-Aufzeichnung**.

2. Tippen Sie auf **Nicht aufzeichnen**, **Aufzeichnen, Nicht anzeigen** oder **Aufzeichnen, Auf Karte anzeigen**.

Wenn Sie **Aufzeichnen, Auf Karte anzeigen** gewählt haben, wird der Track durch eine Linie auf der Kartenseite gekennzeichnet.

## **So löschen Sie den aktuellen Track:**

Tippen Sie auf **Einstellung** > **Zurücksetzen** > **Aktuellen Track löschen** > **Ja**.

Weitere Dokumentation und Informationen finden Sie unter [www.garmin.com.](www.garmin.com)

#### **So schließen Sie den Oregon an einen Computer an:**

- 1. Entfernen Sie die Schutzkappe von der Unterseite des Oregon.
- 2. Schließen Sie den kleineren Stecker des USB-Kabels an den Mini-USB-Anschluss an.
- 3. Schließen Sie das andere Ende des Kabels an einen freien USB-Anschluss des Computers an.

**Aktuelle Software-Updates erhalten Sie (mit Ausnahme von Karten-Updates) während der gesamten Lebensdauer des Produkts von Garmin kostenlos auf der Garmin-Website unter<www.garmin.com>.**

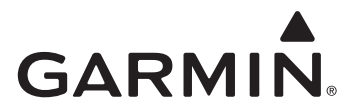

© 2009 Garmin Ltd. oder deren Tochtergesellschaften

Garmin International, Inc. 1200 East 151st Street, Olathe, Kansas 66062, USA

Garmin (Europe) Ltd. Liberty House, Hounsdown Business Park, Southampton, Hampshire, SO40 9LR UK

> Garmin Corporation No. 68, Jangshu 2nd Road, Sijhih, Taipei County, Taiwan

> > <www.garmin.com>

Dezember 2009 Teilenummer 190-01140-52 Überarb. B Gedruckt in Taiwan